## CClarivate

## **Find your target in Cortellis**

## **This guide explains how to find a target-based or mechanism of action in Cortellis in just a few clicks.**

The Cortellis editorial team gathers information from scientific, clinical and commercial sources on a daily basis. This information is enhanced, indexed and presented in different reports for drugs, deals, clinical trials and patents. Indexing done by editors includes linking these items to target-based and other mechanisms of action which can be used in different types of searches and filters to retrieve relevant results.

When looking for a target-based or other mechanism of action in Cortellis, users are encouraged to use the full name rather than the acronyms. The 'Any Action' hierarchical tree available in Advanced Search is the best place to start.

**Example:** Find drugs developed as matrix metalloproteinase 2 inhibitors also known as MMP 2 inhibitors.

1. Go to Advanced Search at the top of the screen.

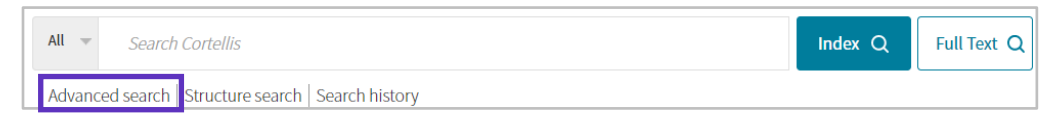

- 2. Select the type of report -search form- of interest: Drugs, Patents, Clinical Trials or Deals and choose 'Any Action' field from the drop-down menu.
- 3. Click icon on the right to display hierarchical tree.

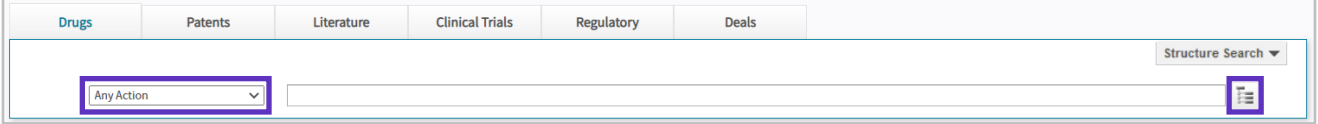

Note: the Drugs search form has been selected in this example. However, the process is the same when searching for clinical trials, deals or patens indexed for a given target-based or other mechanism of action.

- 4. Look up the name of your target e.g. matrix metalloproteinase 2.
- 5. Click 'Protein target' at the top to expand the tree. Notice that both inhibitors and stimulators are included under modulators.

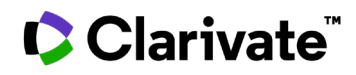

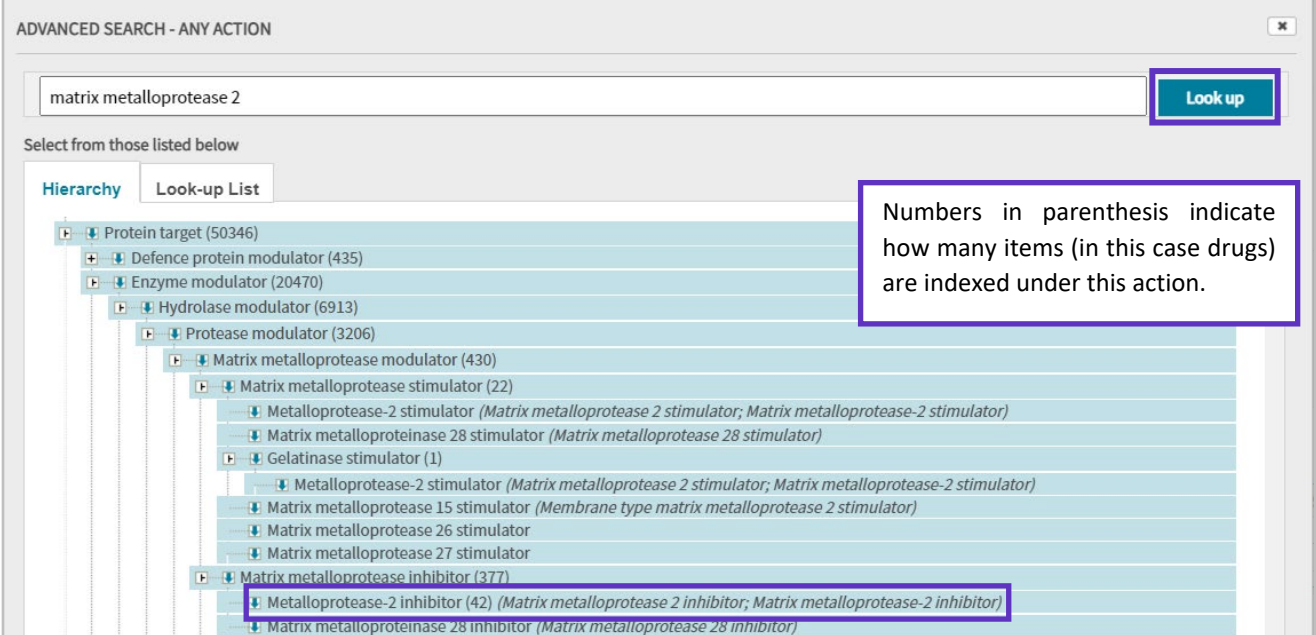

6. The 'Look up List' is available as a second tab should you wish to remove the hierarchy view and display a list of all terms found instead.

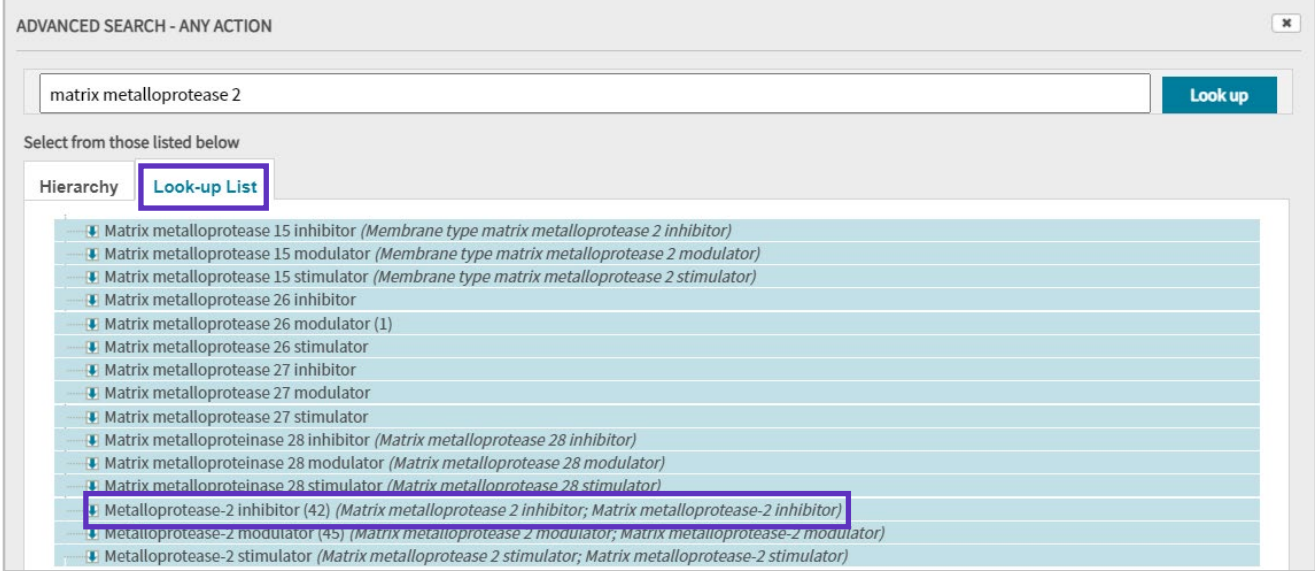

7. Select the term of interest and click apply.

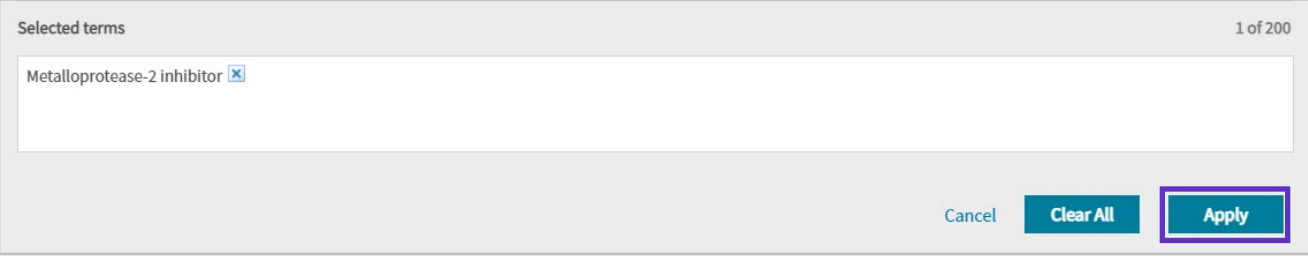

© 2021 Clarivate. Clarivate and its logo, as well as all other trademarks used herein are trademarks of their respective owners and used under license.

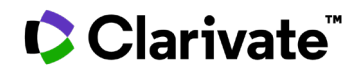

8. Complete your form with other fields to limit your results and click 'Search'.

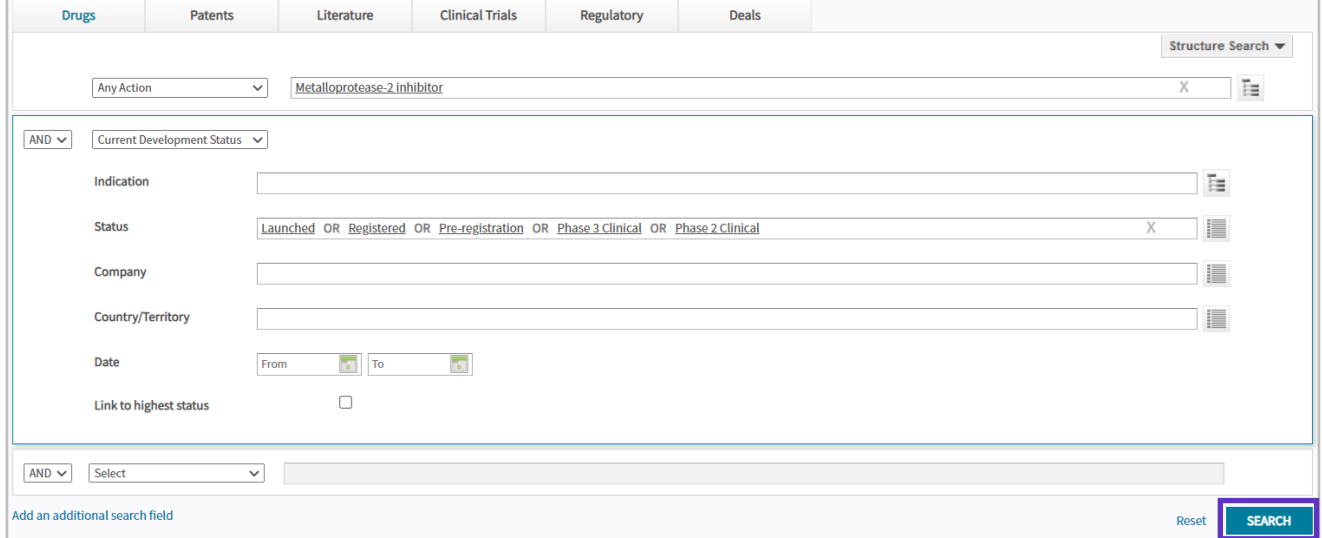

9. The next page displays your results. Options at the top right allow you to set up alerts, save and export your results. To find out more about a specific drug, click its name in the first column.

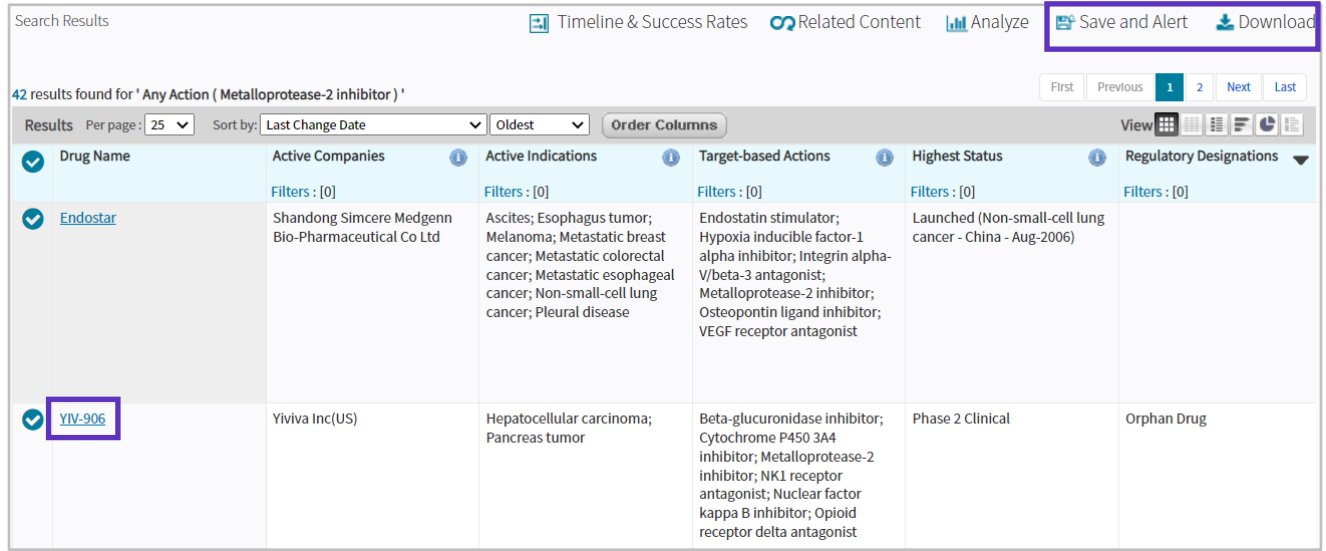

To find out what content is included in your subscription, contact your Clarivate account manager or **[LS Product Support](mailto:lifesciences.support@clarivate.com)**